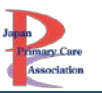

# 動画配信システムの視聴方法・単位について

<span id="page-0-0"></span>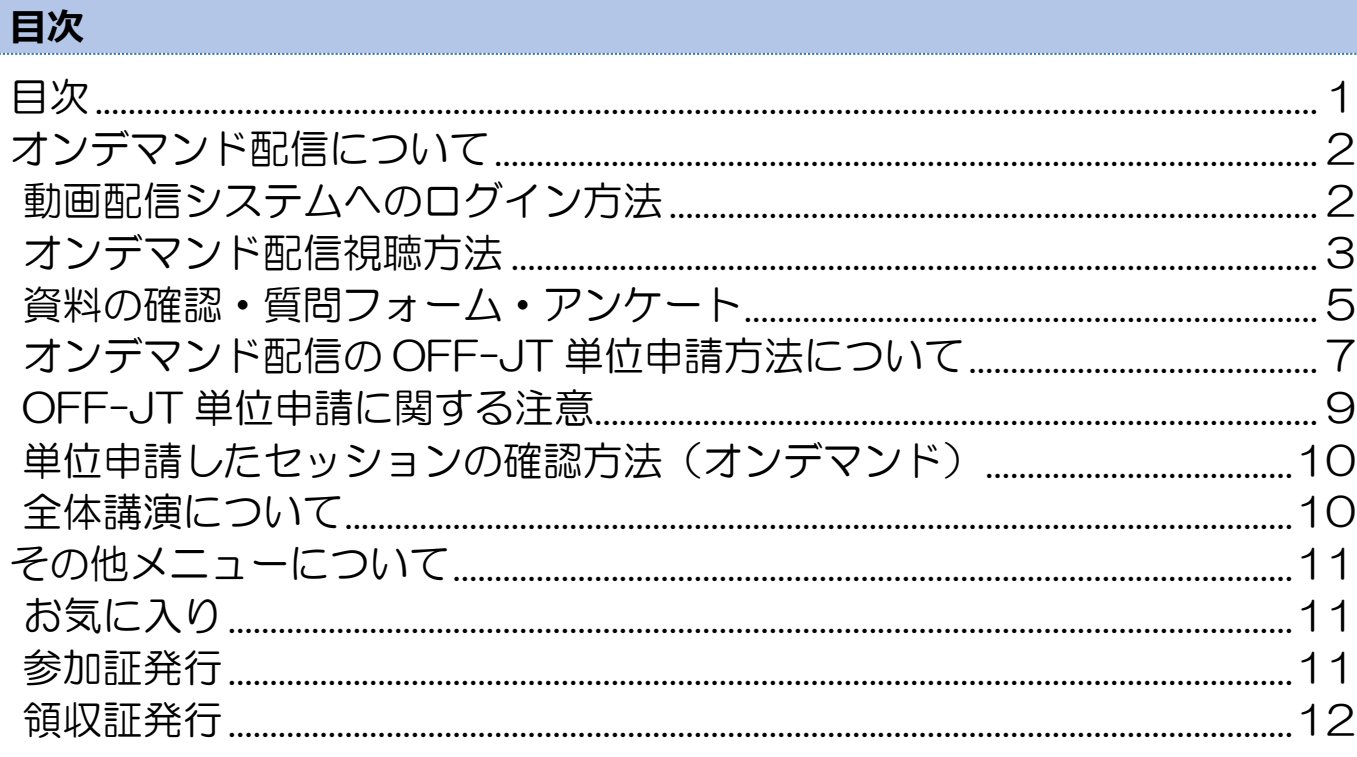

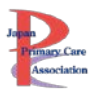

### <span id="page-1-0"></span>オンデマンド配信について

### 配信期間:2024 年 2 月 10 日(土)~3 月 31 日(日)

### ※今回は、LIVE セッションはございませんのでご注意ください。

<span id="page-1-1"></span>動画配信システムへのログイン方法

▽動画配信システム

https://www.primary-care.or.jp/entry/c\_movie2/login\_do.php

会 員:会員番号とマイページのパスワード

非 会 員:参加受付番号・ご自身で設定したパスワード

※システムにログインできるか、事前に必ずご確認ください。

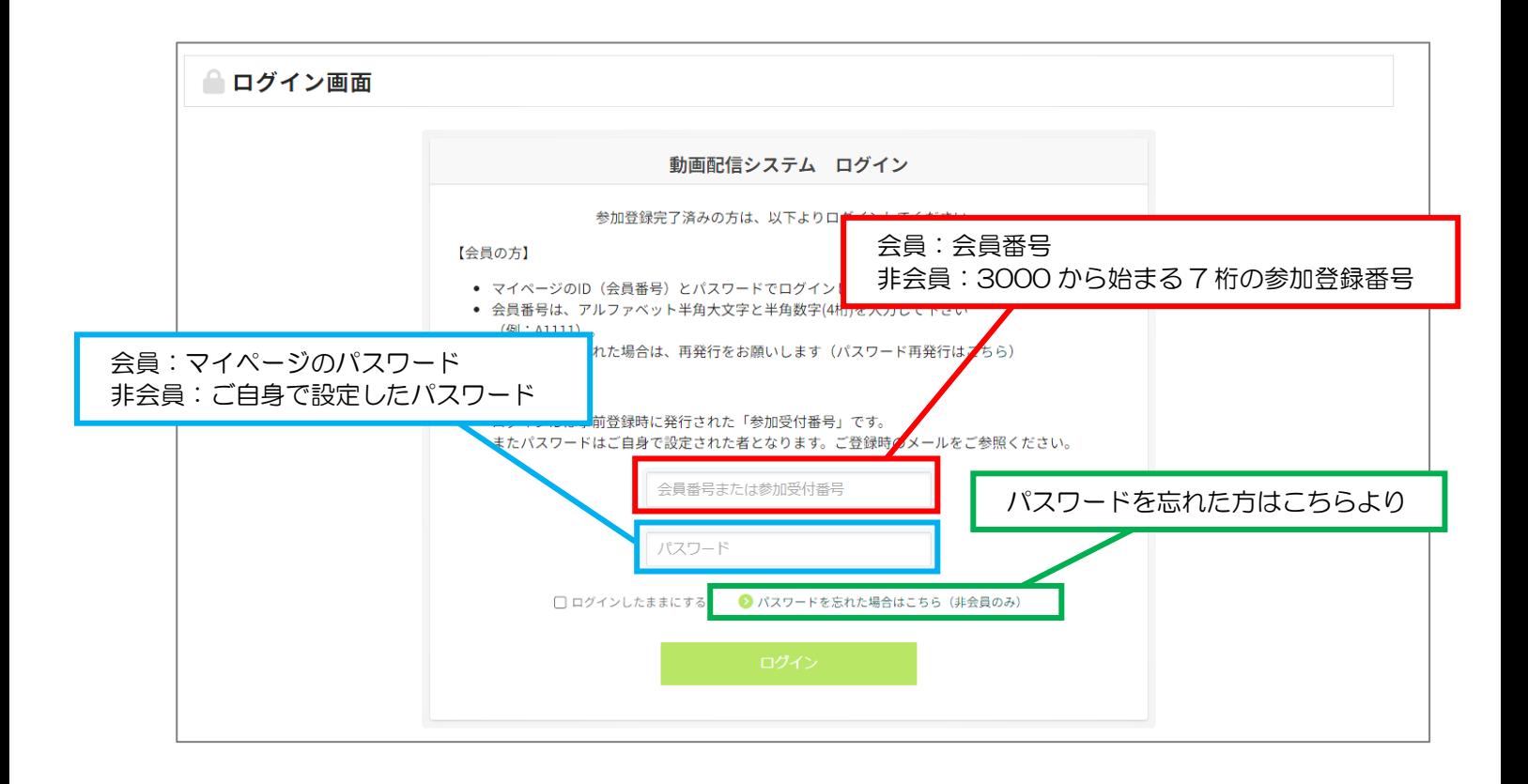

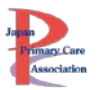

<span id="page-2-0"></span>**オンデマンド配信視聴方法**

① HOME の「オンデマンド配信を見る」をクリックしてください。

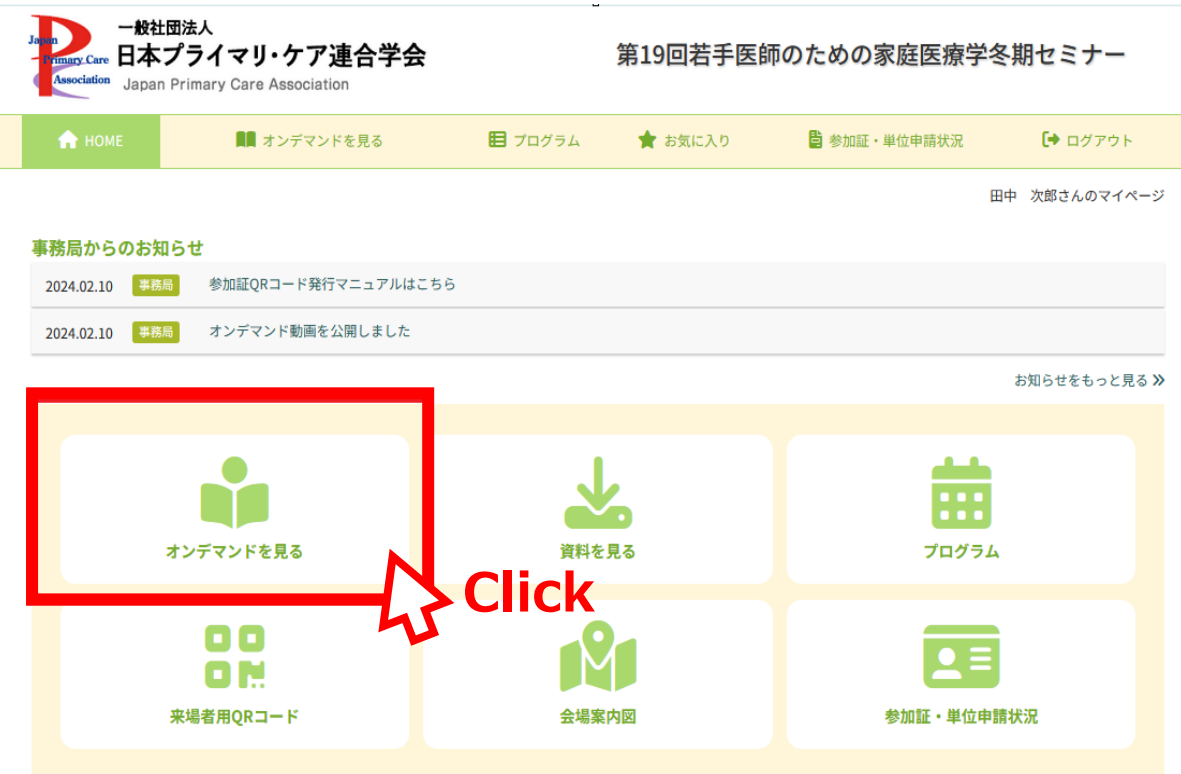

② 「オンデマンド配信」もしくは「事後オンデマンド配信」、「全体講演」のタブを選択。 (デフォルトでは、「オンデマンド配信」が選択されています)

※事後オンデマンド配信をする一部 WS は、準備が整い次第、「事後オンデマンド配信」にアップし ていきます。今しばらくお待ちください。

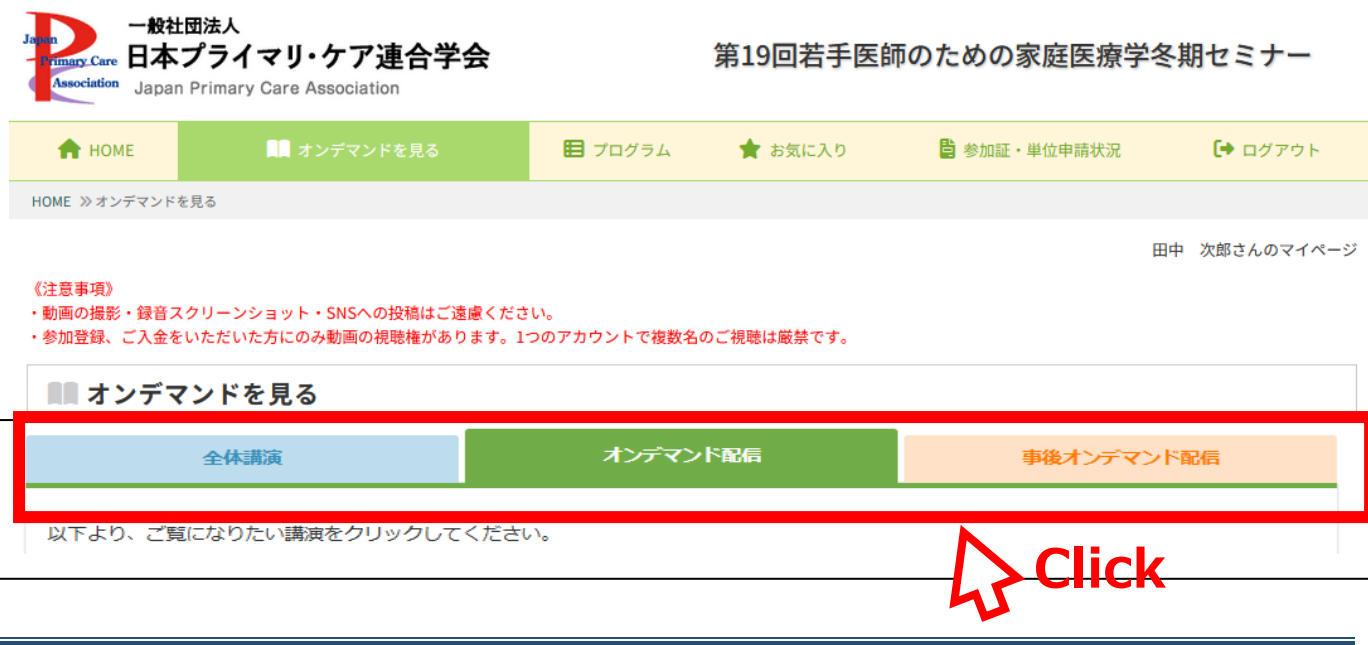

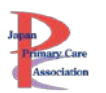

③ サムネイルをクリックしてください。

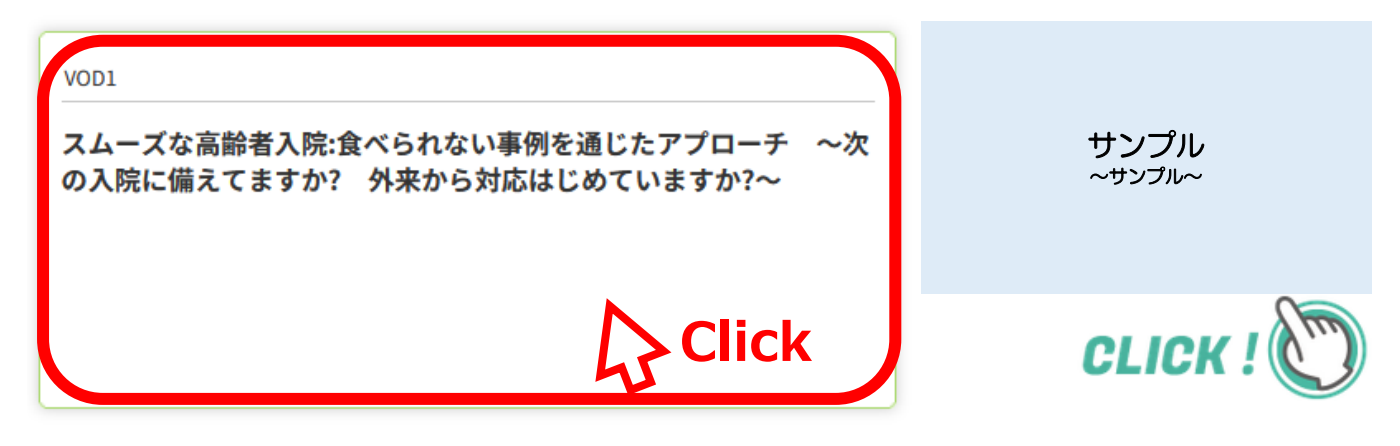

- ④ 視聴ページに移動します。
- ⑤ 「受講する」ボタンをクリックしてください。

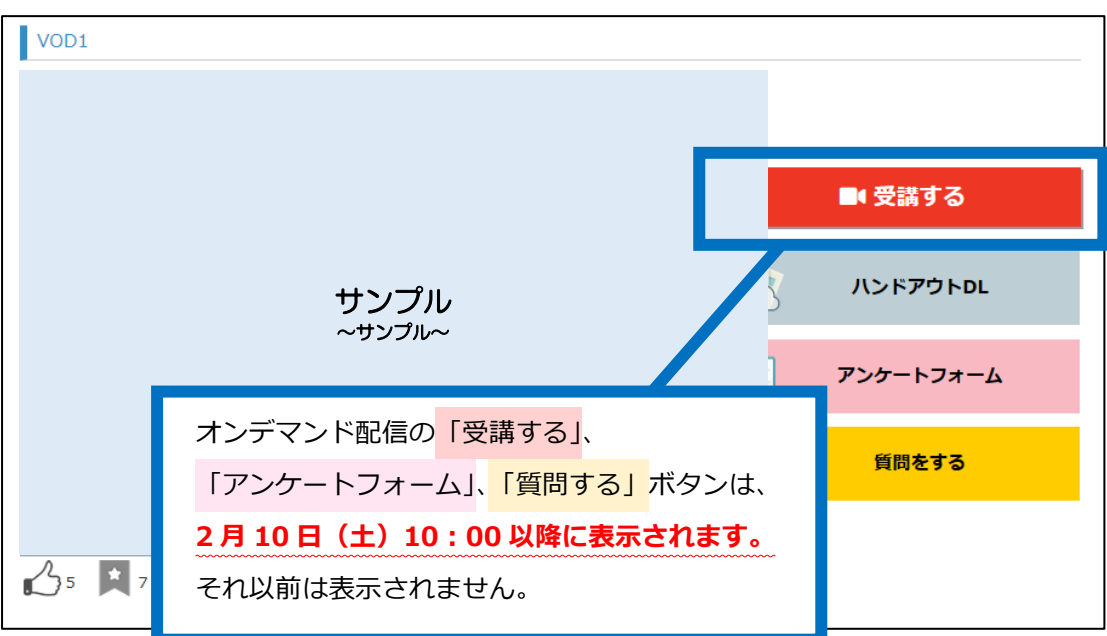

⑥ 動画が別ウィンドウで開きます。再生ボタンをクリックしてください。

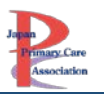

<span id="page-4-0"></span>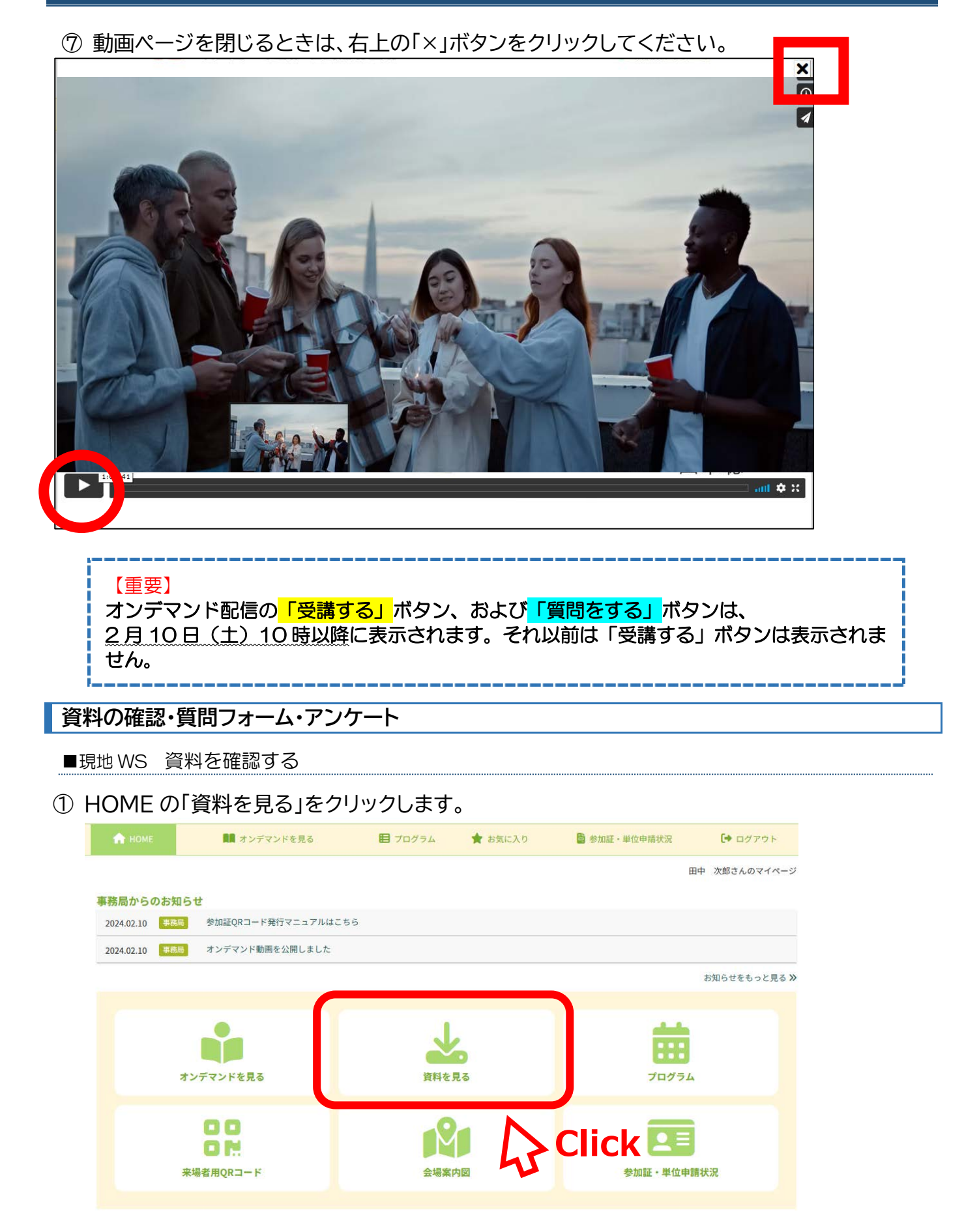

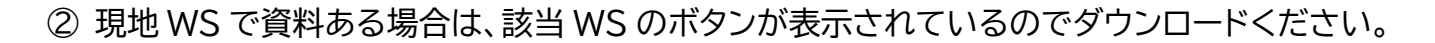

### ※ **資料がないセッションでは、ダウンロードボタンは表示されません。 資料有無はセッションにより異なります。**

※ 事前資料がある場合は、メールでもお送りしております。

业 資料ダウンロード ▲ 現地開催資料 WS5 **b** WS8 **b** WS11 **&** WS12 **b** WS13

■オンデマンド (VOD) 資料を確認する

資料がある場合は、「ハンドアウト DL」よりダウンロードください。

※ 現地 WS 資料と同様に資料がない場合は、ハンドアウト DL ボタンは表示されません。 資料の有無は、セッションにより異なります。

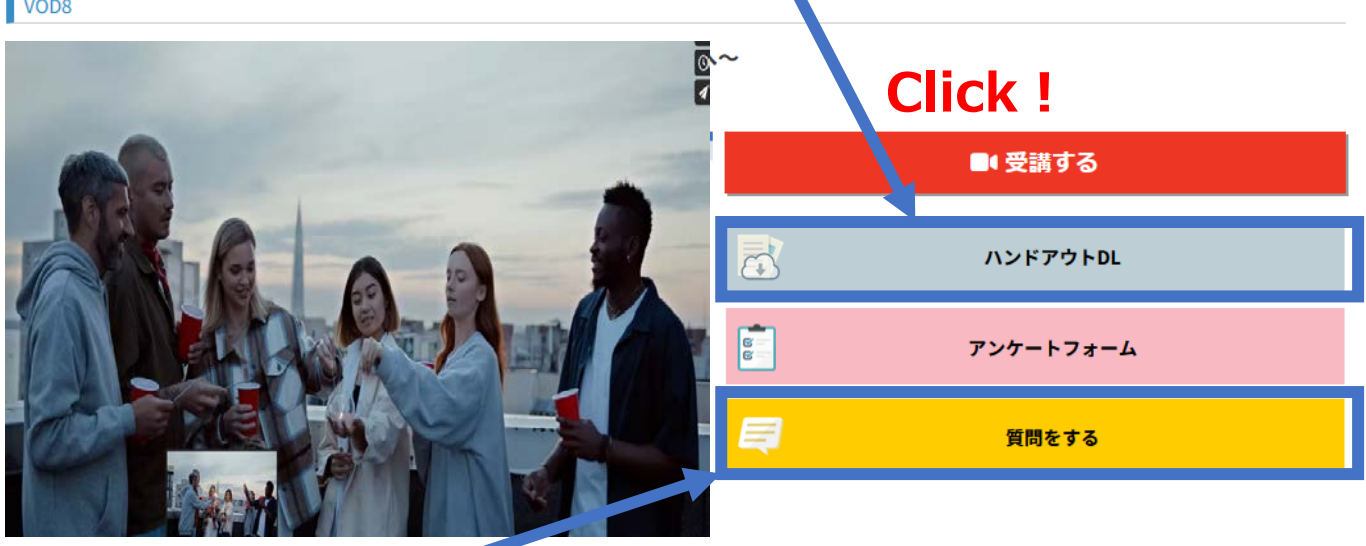

## **Click!**

■質問をする

n

- ① 「質問をする」ボタンをクリックしてください。
- ② 質問フォームに移動しますので、入力してくださ い。
- ③ 頂いた質問にすべてご回答できない場合がありま す。ご了承ください。

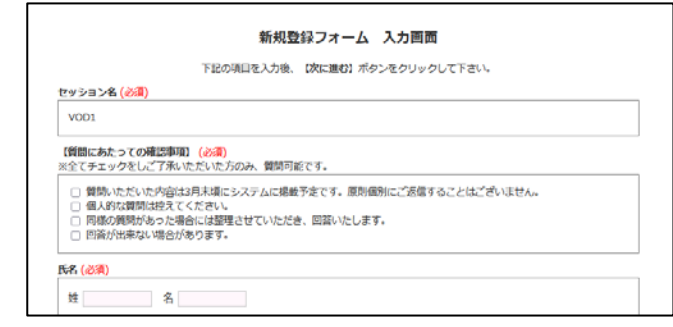

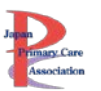

#### ■アンケートを回答する

● 講師からのアンケートがある場合は、「アンケートフォーム」ボタンが表示されています。ご回答にご協力 ください。

●「アンケートフォーム」ボタンが表示されていない場合は、セッションアンケートはありません。

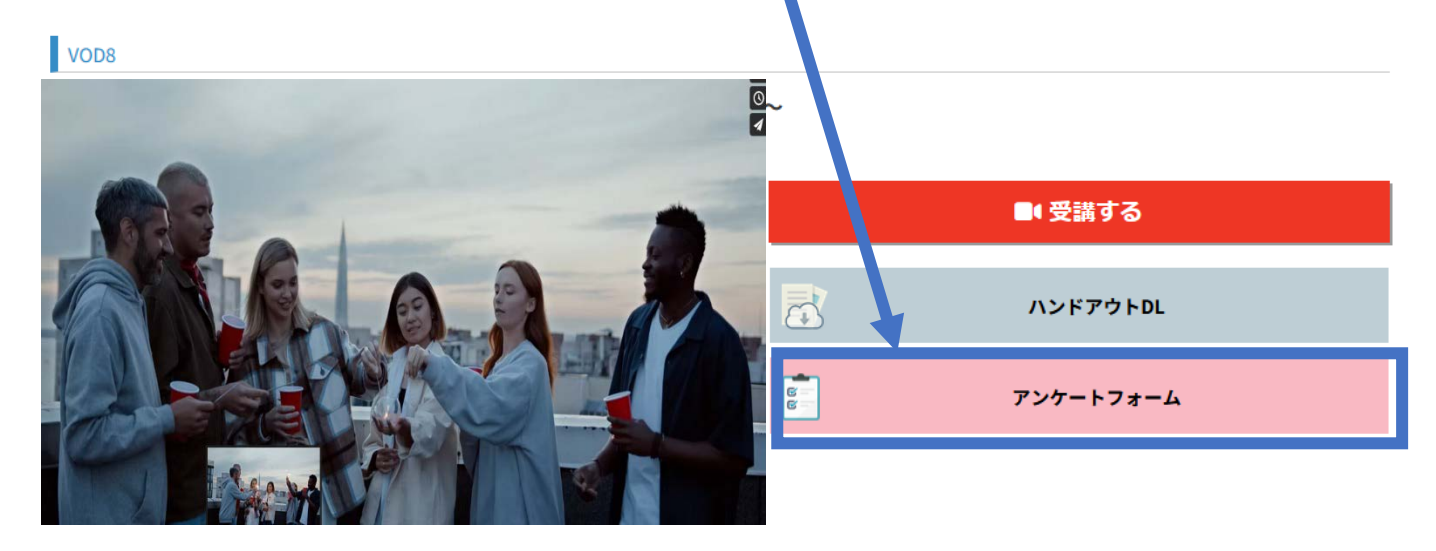

### <span id="page-6-0"></span>**オンデマンド配信の OFF-JT 単位申請方法について**

①「受講する」ボタンを押してから、動画をすべて視聴し終わると、 動画の最後に、青色の「OFF-JT 単位申請はこちら」ボタンが表示されます。 OFF-JT 単位が必要な方は、**必ずクリック**し、クリックする前に「×」ボタンを押さないでください。

**※もし「×」ボタンを押してしまった場合は、本マニュアルの 9 ページをご参照ください。**

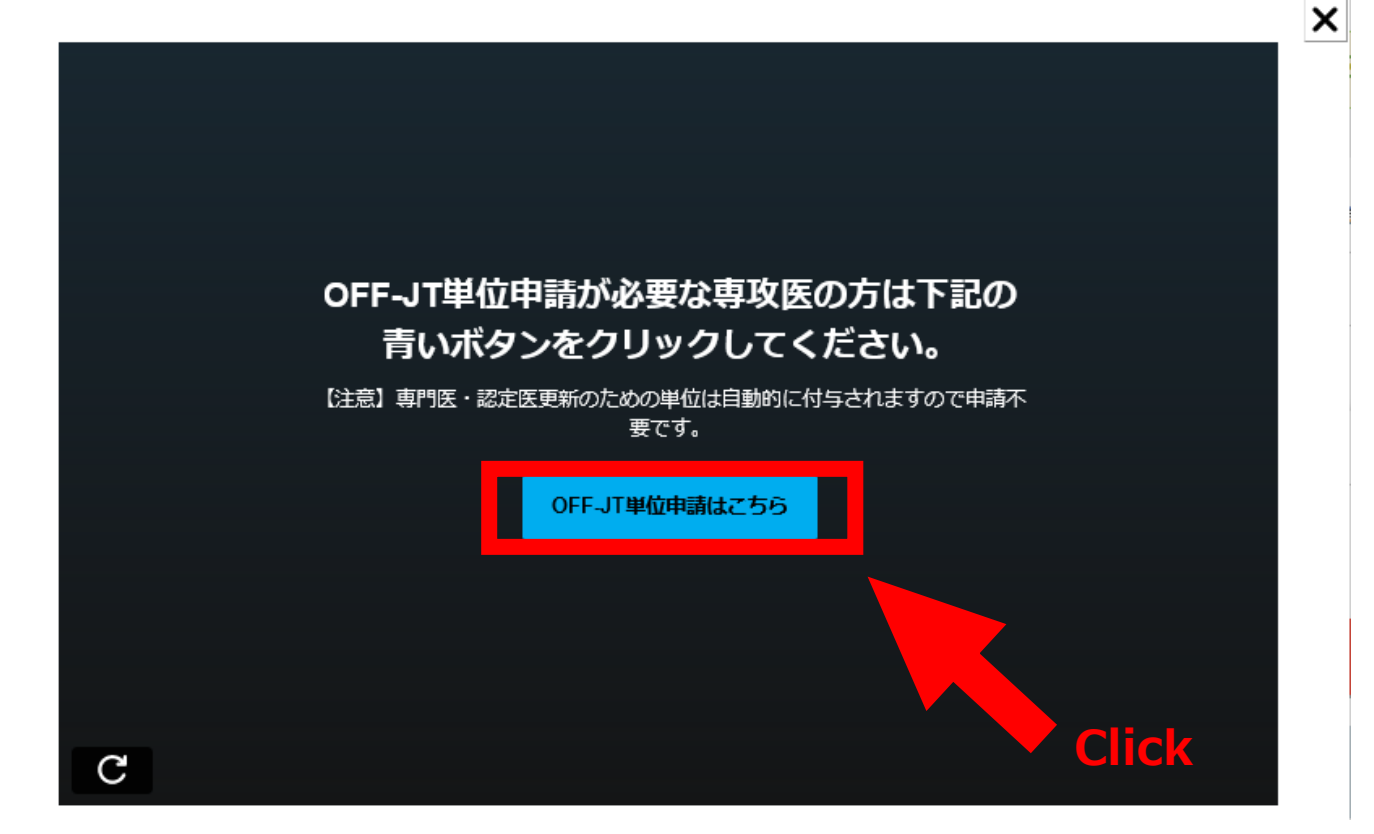

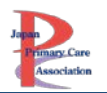

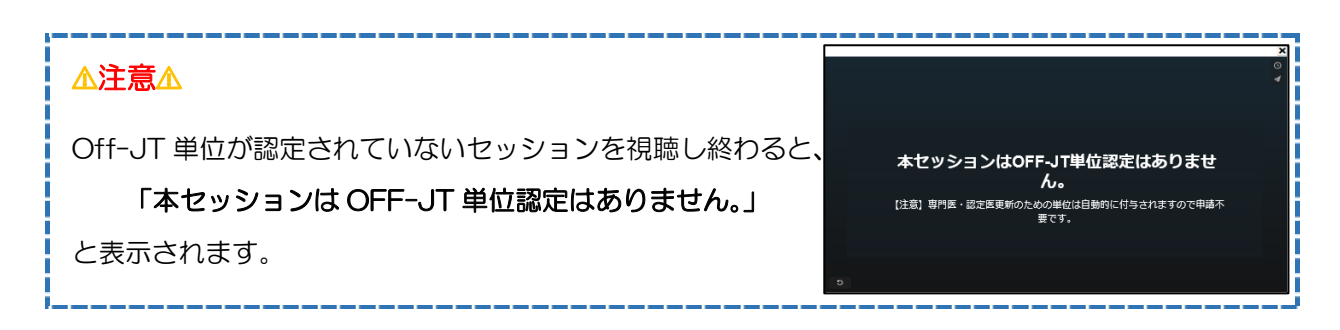

② 「OFF-JT 単位申請はこちら」ボタンをクリックすると、下画像のページに切り替わります。この 画面が表示されたことを確認して、視聴ページに戻ってください。(×で閉じてください。)

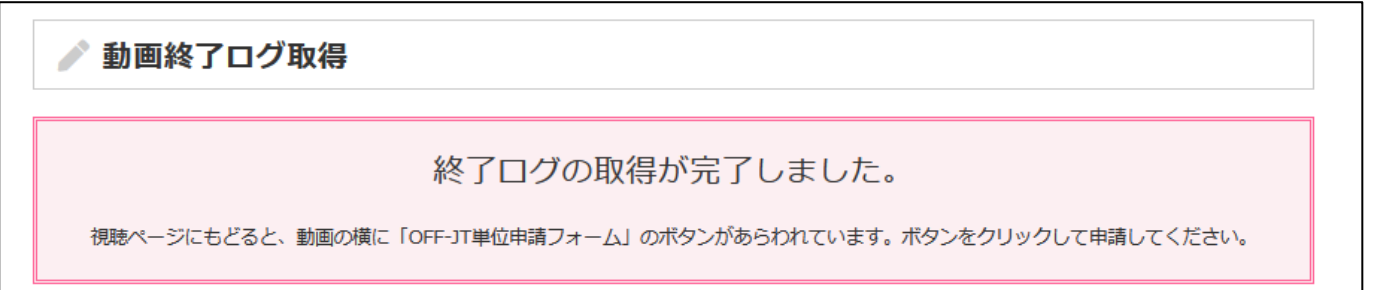

※早送りをされた場合は、「Off-JT 単位申請はこちら」ボタンをクリックしても、単位申請はできません。

# 動画終了ログ取得 視聴時間が足りないため、単位申請できません。

3 視聴ページに戻ると、動画右側に「☑受講済み」の表示と、「単位申請フォーム(Off-JT)」ボタン が表示されているます。「単位申請フォーム(Off-JT)」ボタンをクリックしてください。

 $\sqrt{\frac{1}{10}}$ 

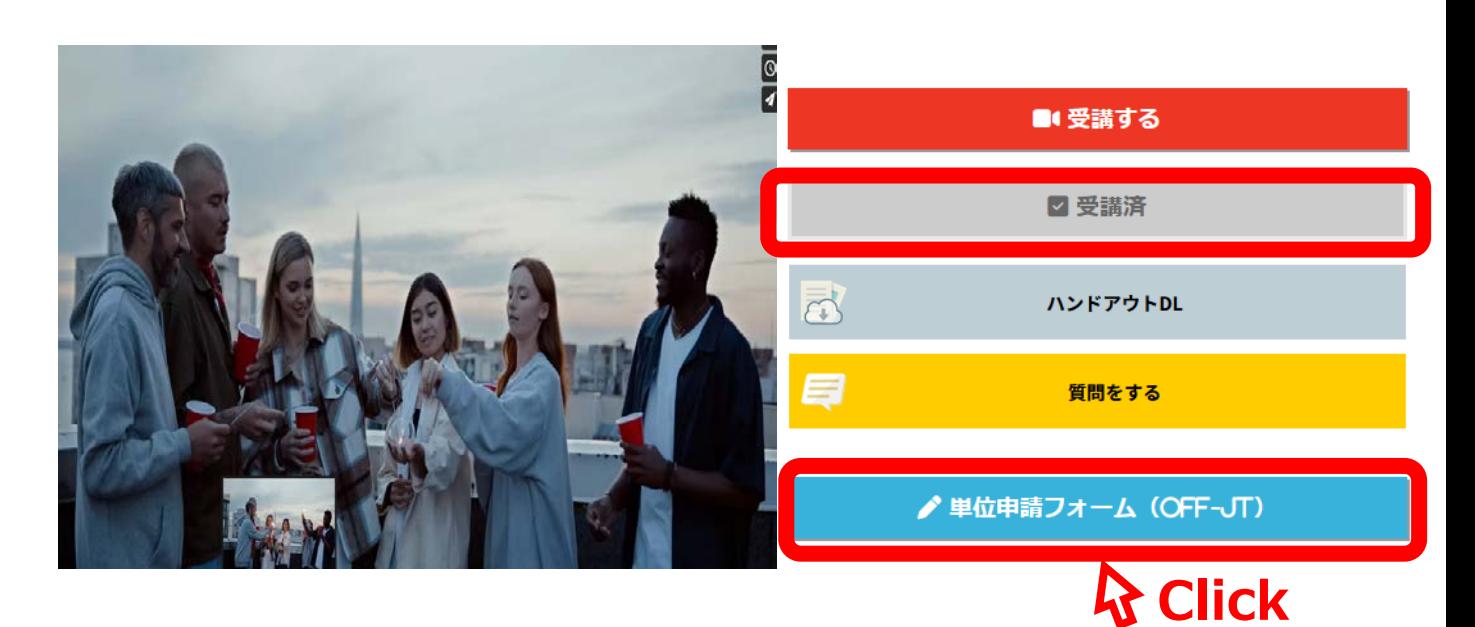

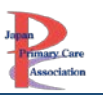

単位申請フォーム

終末期こそ複雑困難事例の宝庫!家庭医としてのレジリエンス爆上が り間違いなしの"終末期ケースのポートフォリオの書きかた、教えか

講義名

会員番号

- ④ 単位申請フォームより内容を確認し、 「送信する」ボタンをクリックしてください。
- ⑤ 「申請が完了しました」と表示されたら、申請完了です。

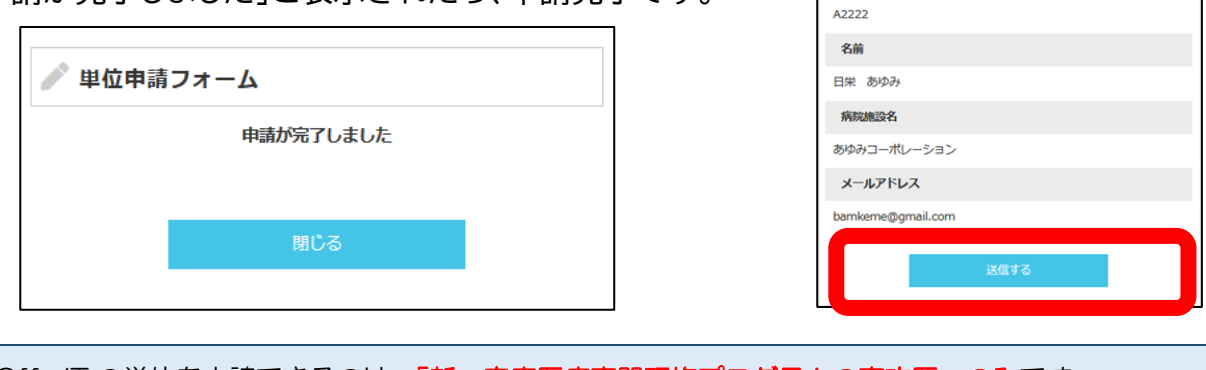

Off-JT の単位を申請できるのは、「新·家庭医療専門研修プログラムの専攻医」のみです。 Ver.1.0 もしくは Ver.2.0 で研修している専攻医や、専攻医でない方は申請できません。

# ※重要※必ずご確認ください※

### <span id="page-8-0"></span>**OFF-JT 単位申請に関する注意**

- ◆ オンデマンド配信の OFF-JT 単位申請方法について<mark>①の「OFF-JT 単位申請はこちら」</mark>ボタンを押さ ずに動画ページを閉じてしまうと、「単位申請フォーム(OFF-JT)」が表示されませんので、注意してく ださい。
- **◆** もし「OFF-JT 単位申請はこちら」ボタンを押さずに終了してしまった場合は、もう一度動画を視聴し 直す必要があります。ご注意いただきますようお願い致します。 ※「Off-JT 単位申請はこちら」ボタンをおすことで、「単位申請フォーム(Off-JT)」ボタンが表示されます。
- 専門医・認定医更新のための単位「5 単位」は、単位申請不要です。会期終了後(3 月 31 日以降)準備 が整い次第、自動的に付与されます。
- 新・家庭医療専門研修プログラムに在籍中の専攻医以外が Off-JT 単位申請フォームをクリックした 場合は、下記の通りエラーが出て、単位申請できません。

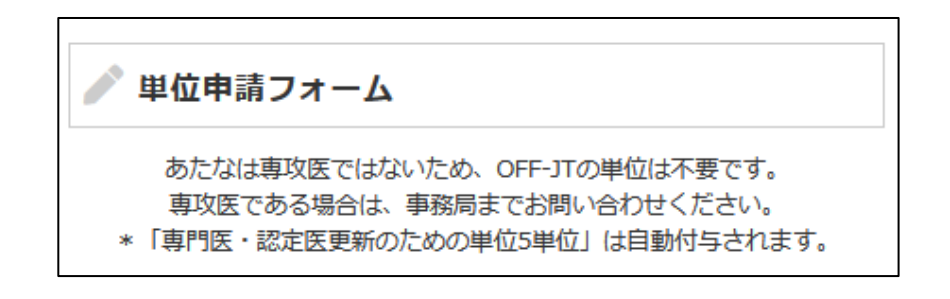

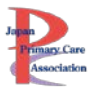

### <span id="page-9-0"></span>**単位申請したセッションの確認方法(オンデマンド)**

メニュー「参加証・単位申請状況」をクリックしてください。 オンデマンド配信で単位取得したセッションが確認できます。 ⚠単位を取得したセッション(Off-JT)の確認であり、視聴履歴ではありません。

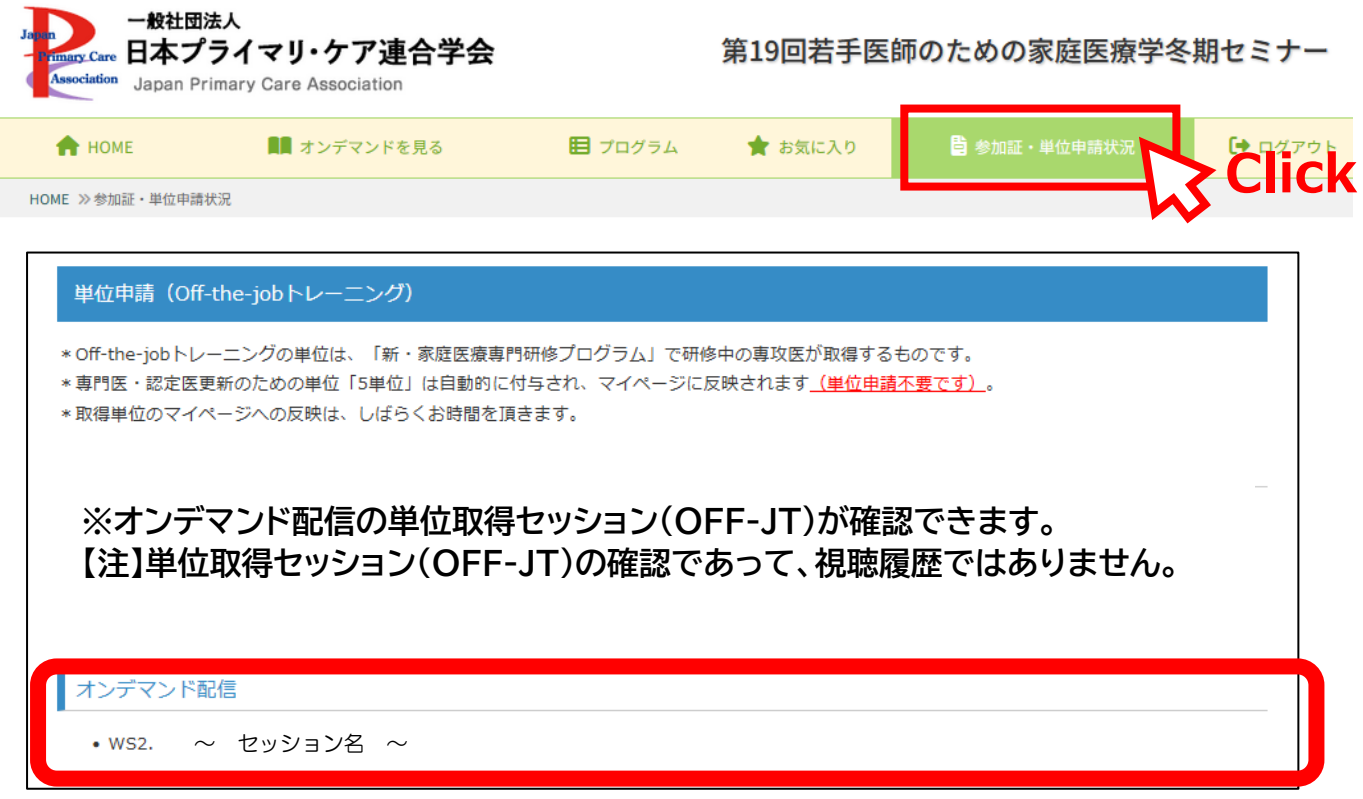

### <span id="page-9-1"></span>**全体講演について**

### 全体講演は、現地+後日オンデマンド配信(Youtube 配信)にて開催いたします。

後日 Youtube 配信する動画は準備が整い次第、学会 HP 等で掲載いたしますので今しばらくお 待ちください。

新・家庭医療専門研修プログラムの専攻医の先生で全体講演の後日オンデマンド配信を視聴希望 の場合は、「事後オンデマンド配信」タブよりご視聴ください。「全体講演」タブには表示されません。

※「全体講演のみ」を選択されている方は「事後オンデマンド配信」からは視聴できません。後日 Youtube よりご視聴くださいますようお願い致します。

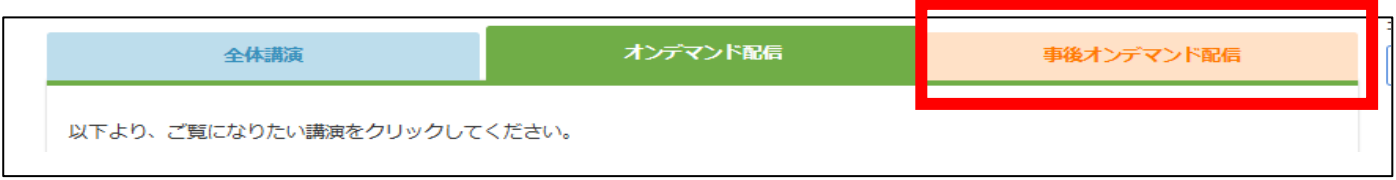

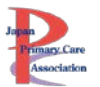

### <span id="page-10-0"></span>**その他メニューについて**

#### <span id="page-10-1"></span>**お気に入り**

動画を視聴して、後から見直したいと思うセッションがあればお気に入り登録いただけます。 お気に入り登録したセッションは、「お気に入り」メニューからも視聴可能となります。

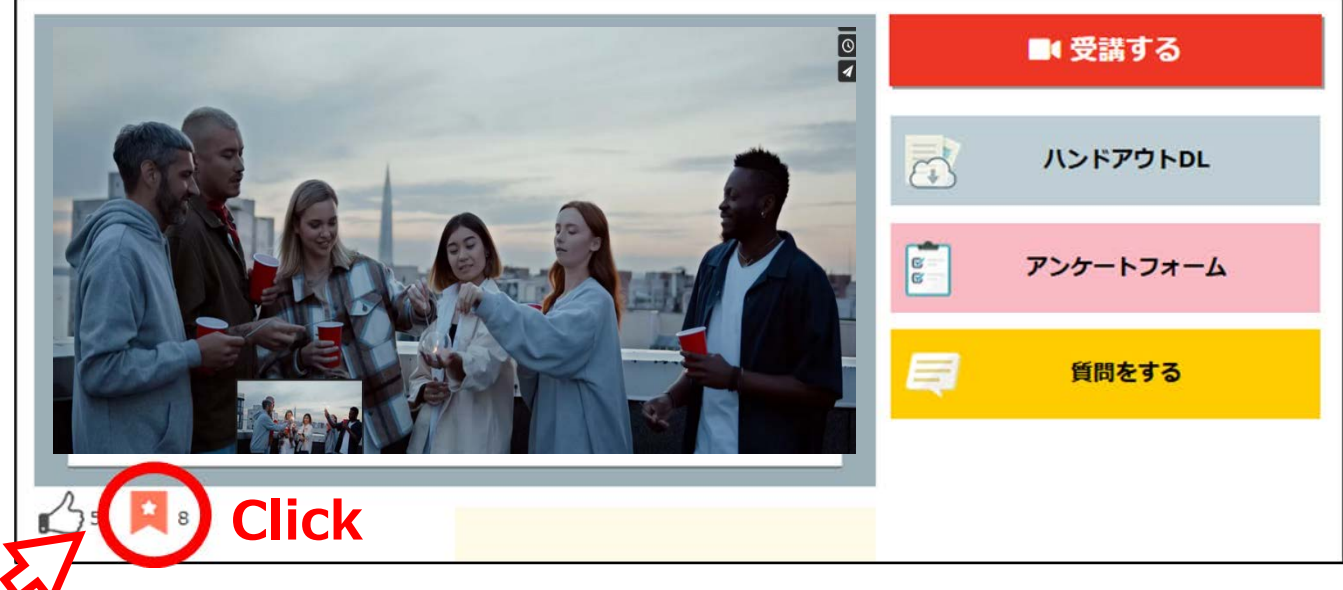

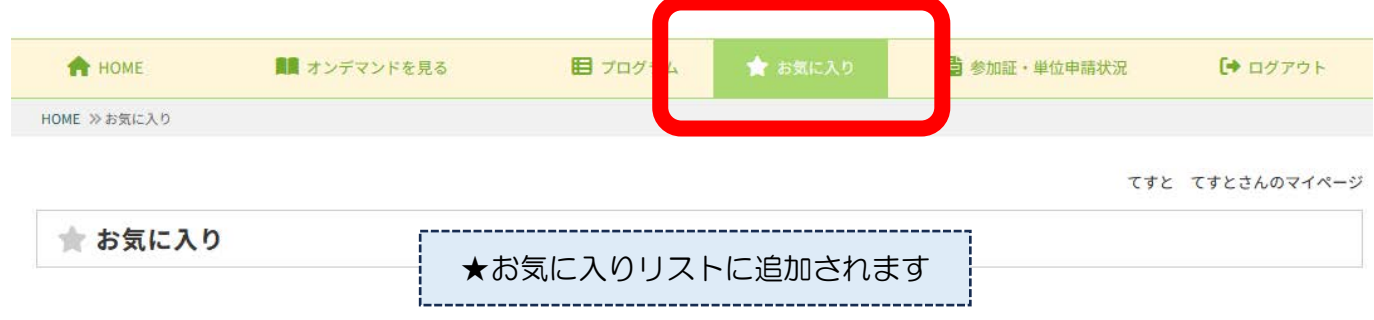

#### <span id="page-10-2"></span>**参加証発行**

- ① メニュー「参加証・単位申請状況」をクリックしてください。
- ② 「参加証」ボタンをクリックすると、別ウィンドウで参加証が表示されます。必要に応じて印刷 してください。
- ※ 一度発行したことがある場合は、右上に「再発行」と印字されます。
- ※ 参加証は、2024年2月10日(土)10時以降に発行できます。それ以前は発行できません。

#### <span id="page-11-0"></span>**領収証発行**

- ① メニュー「参加証・単位申請状況」をクリックしてください。
- ② 「領収証」ボタンをクリックすると、別ウィンドウで領収証が表示されます。必要に応じて印刷 してください。

※一度発行したことがある場合は、右上に「再発行」と印字されます。(申し込みシステムで発行した ことがある場合も、「再発行」と印字されます。)

※動画視聴サイトで領収証が発行できるのは、2024 年 2 月 10 日(土)10 時以降です。それまで に領収証が必要な場合は、申し込みシステムより発行してください。

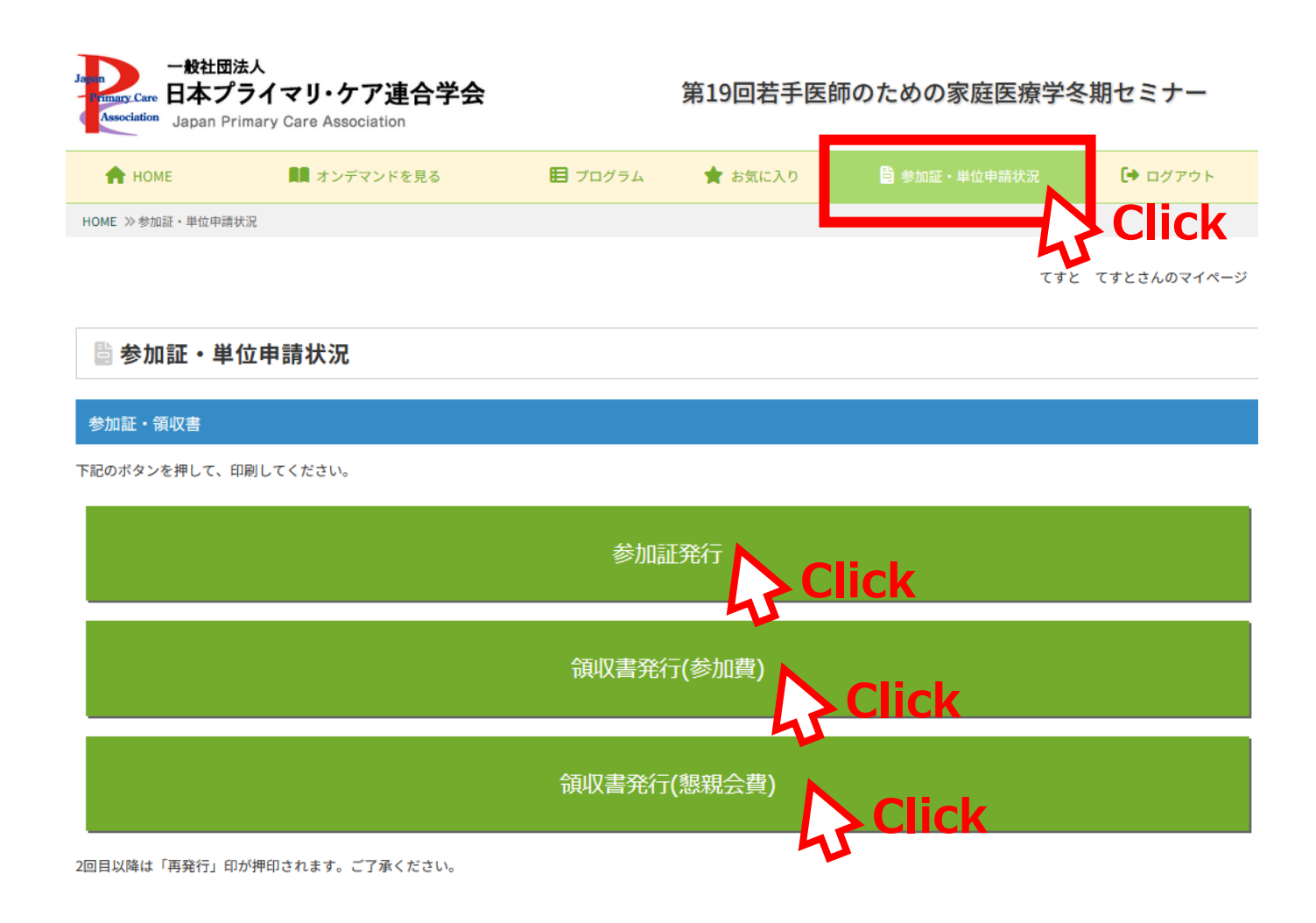